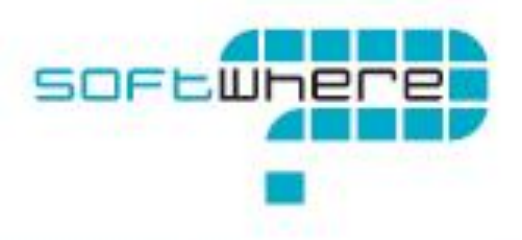

# Manual de utilizador CRM

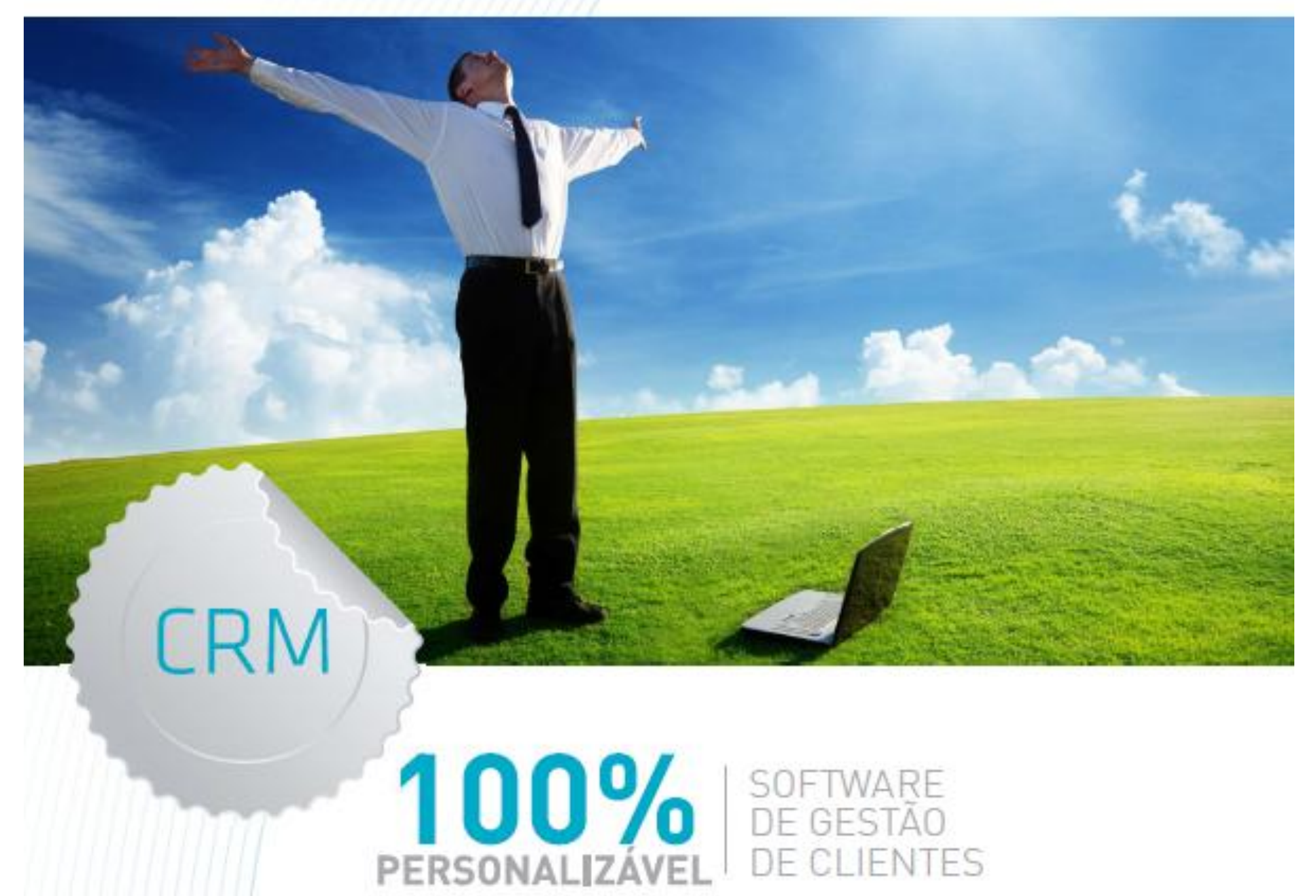

## Formulário de Login

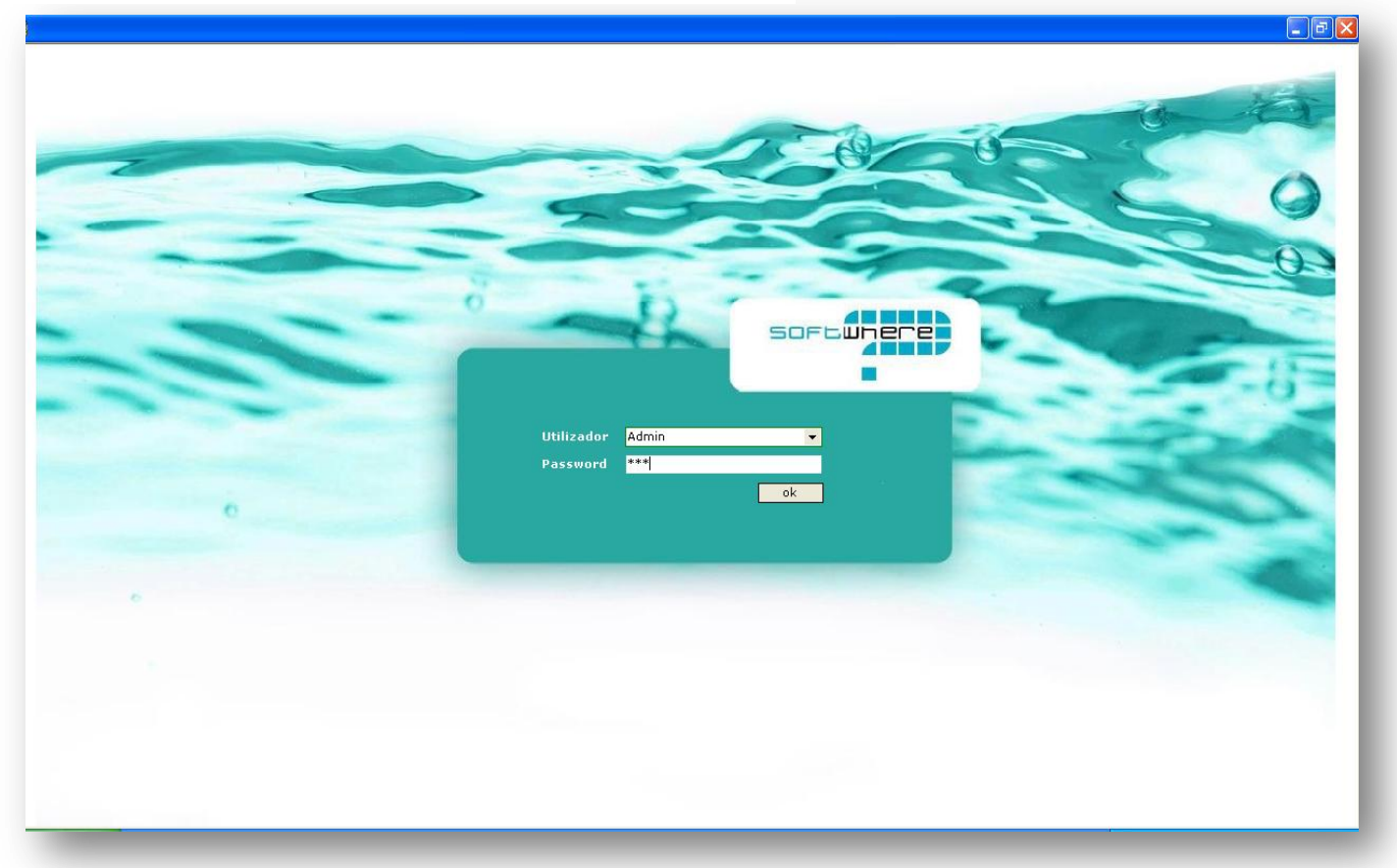

Personalizado de acordo com a sua empresa mantendo a sua imagem corporativa.

Utilizador: Admin

Password: 123

## **1|**Formulário Principal

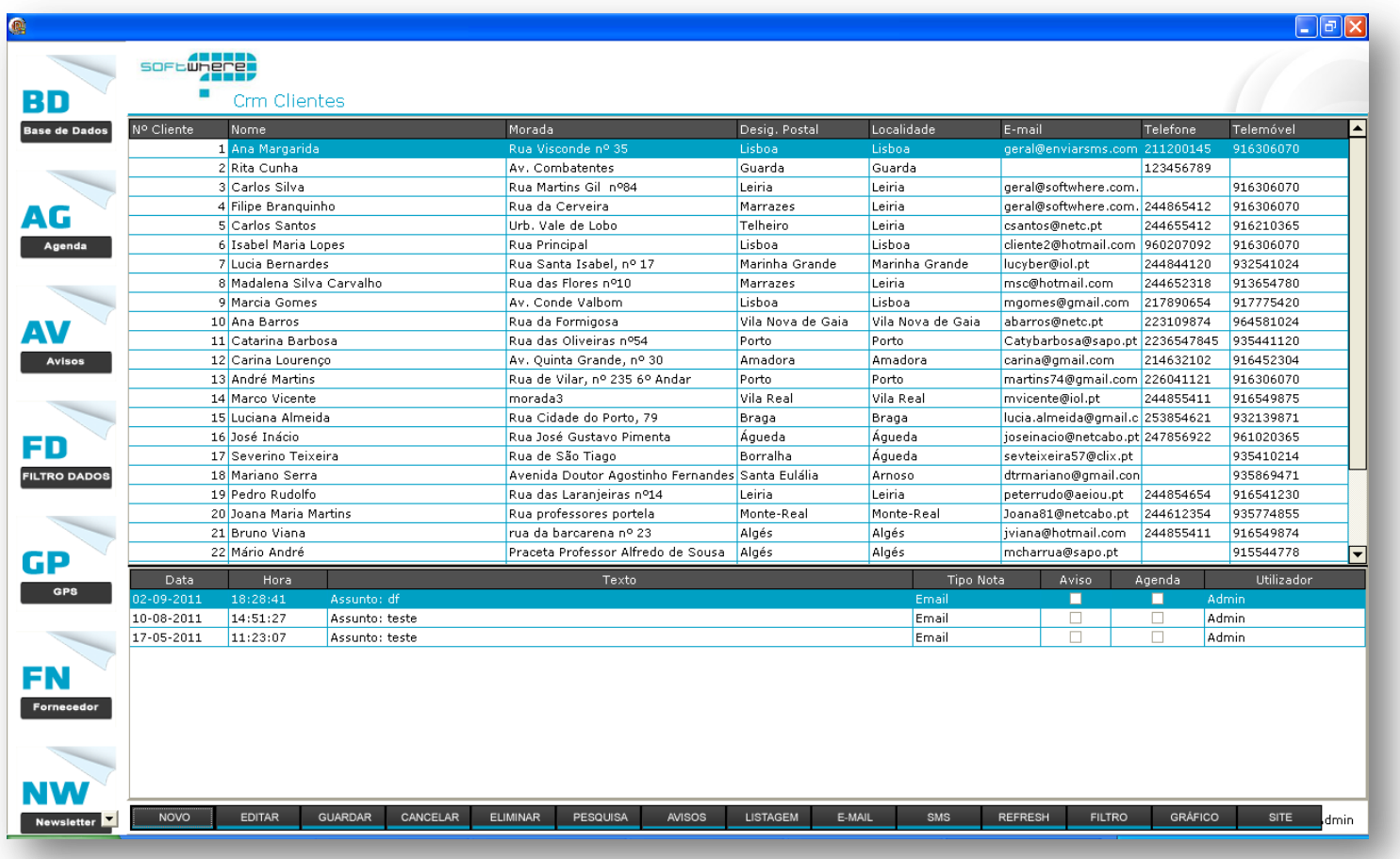

Este formulário está dividido em duas grelhas, a grelha superior com os clientes e a inferior com o histórico dos respectivos clientes.

Consoante vamos navegando nos clientes, a grelha do histórico vai mostrando apenas as notas que correspondem ao cliente no qual estamos posicionados.

Para aceder à ficha de cliente, basta fazer enter ou duplo click sobre grelha dos clientes.

Para Inserir uma nota terá que fazer botão direito sobre a grelha do histórico e de seguida escolher a opção Inserir.

Na inserção de notas irá aceder ao seguinte Formulário:

### 1.1 | Lançamento de Notas/Histórico | CRM

1.Texto modelo das notas (Terá à sua disposição alguns textos modelo afim de simplificar o processo de escrita);

- 2. Texto Livre;
- 3. Definir o tipo de Nota : "Telefonema", "E-mail","Sms","Orçamento", "Fax","Assistência";
- 4. Colocar um visto se pretende que esta nota gere um aviso;
- 5. Colocar um visto se pretende incluir esta nota na agenda;
- 6. Poderá anexar vários ficheiros à nota, "Orçamentos", "Emails recebidos";

## 1.2| Funcionalidades do Painel da Barra Inferior | CRM

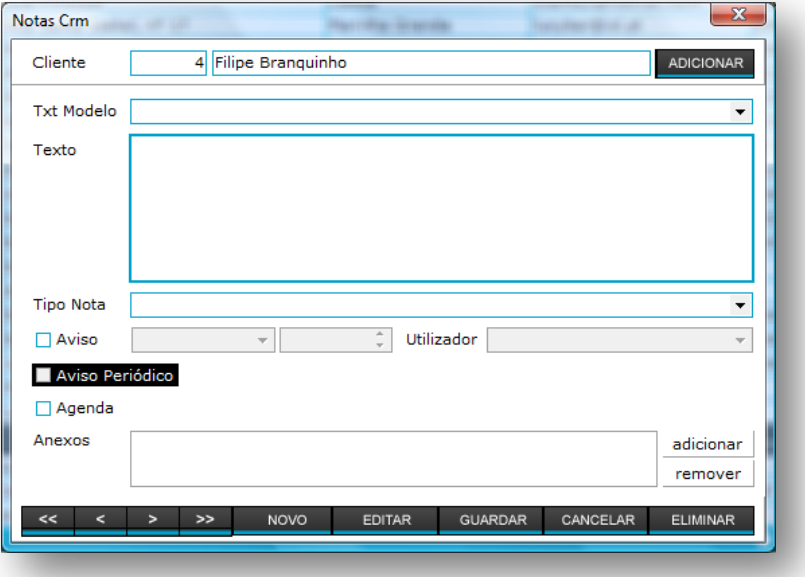

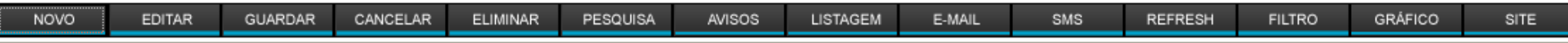

- Novo Inserir novo Cliente
- Editar Editar Cliente
- Guardar Guardar as alterações
- Cancelar Cancelar as alterações efectuadas
- Eliminar Eliminar Cliente
- Pesquisa Neste formulário poderá efectuar uma pesquisa por "Nome", "Nº Cliente", "Localidade","Contacto" , "E-mail"
- Avisos Abre o formulário com os seus avisos
- Listagem Permite tirar várias listagens entre elas Listagem Tipo Cliente, Listagem Estado Cliente, Listagem Potencial Cliente, Listagem Novos Clientes, Listagem Tipo Nota, Listagem Agenda P/ Utilizador, Listagem Avisos P/ Utilizador, Listagem Conhecimento, Listagem Notas P/ Pessoa Contacto, Listagem Cliente P/ Gestor.
- E-mail Formulário de envio de e-mail
- Sms Formulário de envio de sms
- Refresh Actualização de dados
- Filtro Irá aparecer uma barra lateral para filtrar os dados que desejar, poderá filtrar clientes por "Localidade","Zona","Estado","Conhecimento","Potencial","Tipo Clientes","Gestor","sector Actividade".
- Gráfico Permite criar gráficos de análise de dados relativos aos clientes.
- Site Permite importar para a ficha de clientes os dados recolhidos através do formulário de contactos do site da sua empresa.

## 1.3| Funcionalidades do Painel da Barra Lateral | CRM

- **BD** AG **AV** FD<br>FILTRO DADOS GP **FN** NW<br>SM<br>SM  $\begin{array}{c} \begin{array}{|c} \hline \end{array} \\ \hline \end{array}$  configurações  $\mathbf{x}$
- Base de dados de clientes;
- Agenda Multi-utilizador;
- Consulta de Avisos
- Filtro de dados
- Ligação ao Google maps
- Ficha de Fornecedor
- Criação de Newsletter
- Plataforma de envio de SMS
- Configuração de tabelas
- Sair

## **2|** Módulos do CRM | Base de Dados

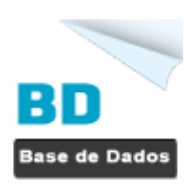

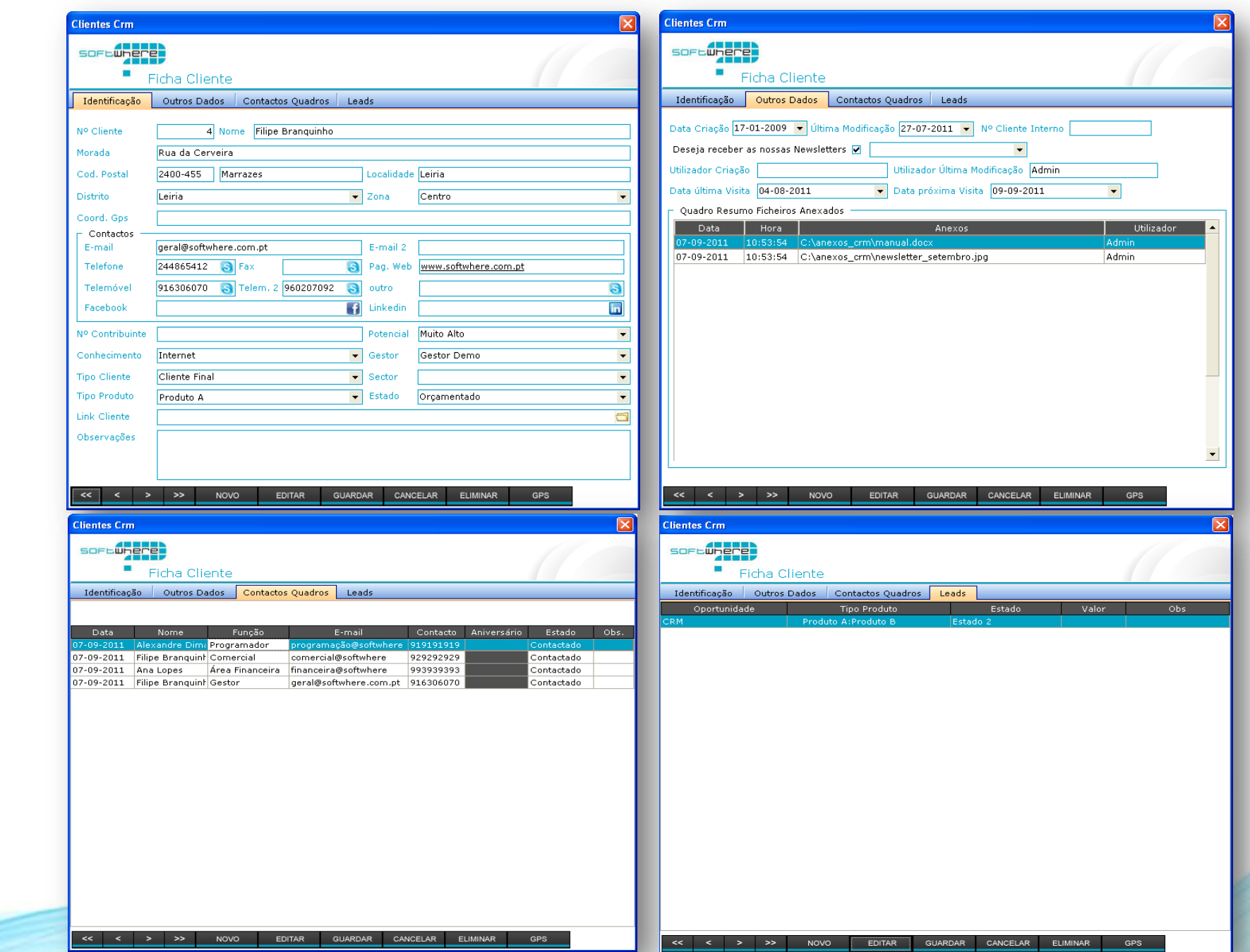

## BASE DE DADOS

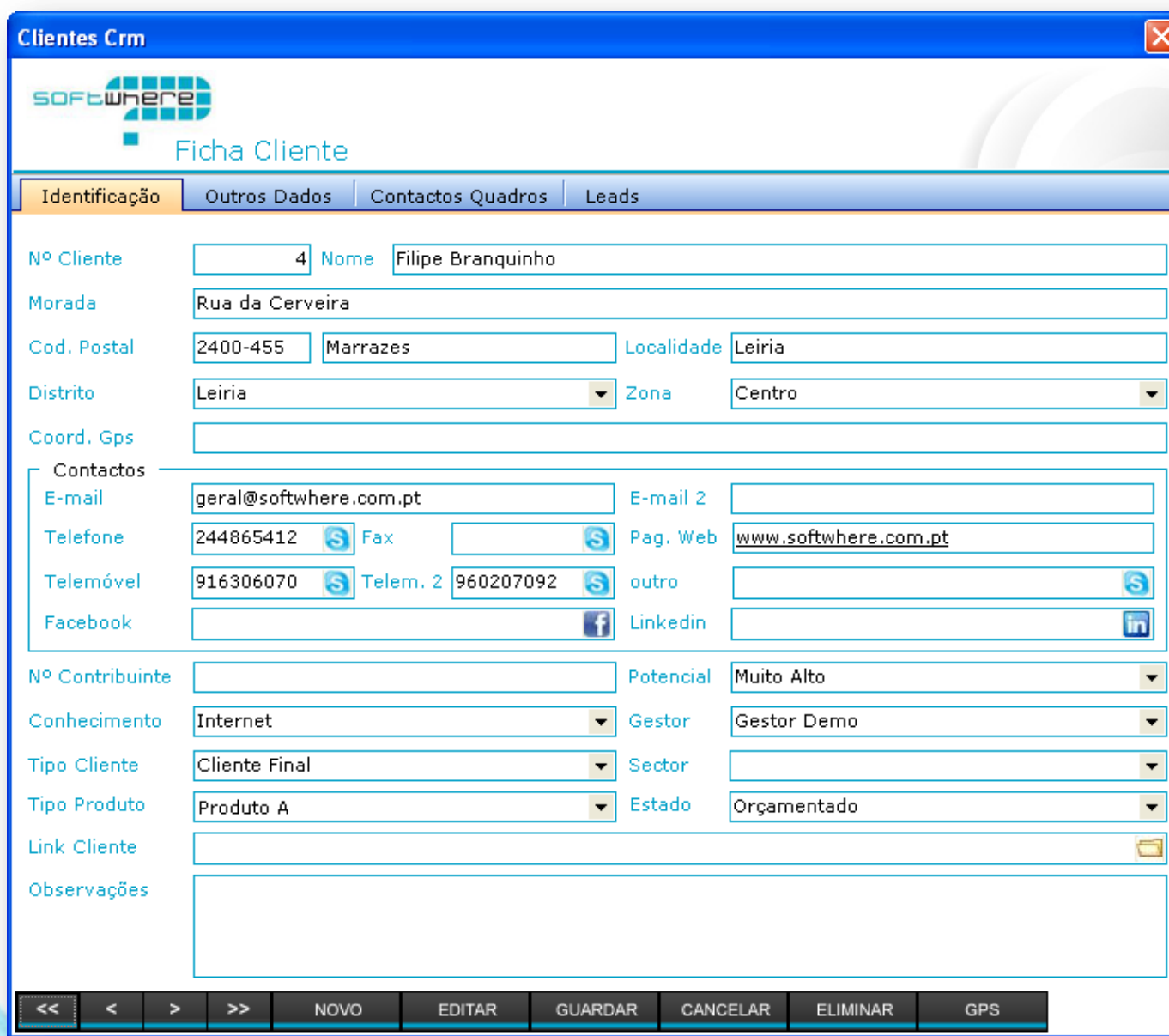

## **Ficha de Cliente| Identificação**

Para além dos dados pessoais do cliente esta ficha permite adicionar outras informações relevantes tais como:

- Conhecimento;
- -Tipo de cliente;
- -Tipo de produto;
- -Potencial;
- -Gestor;
- -Sector;
- Estado;

No item GPS o software origina o mapa desde a sua empresa até à morada do cliente.

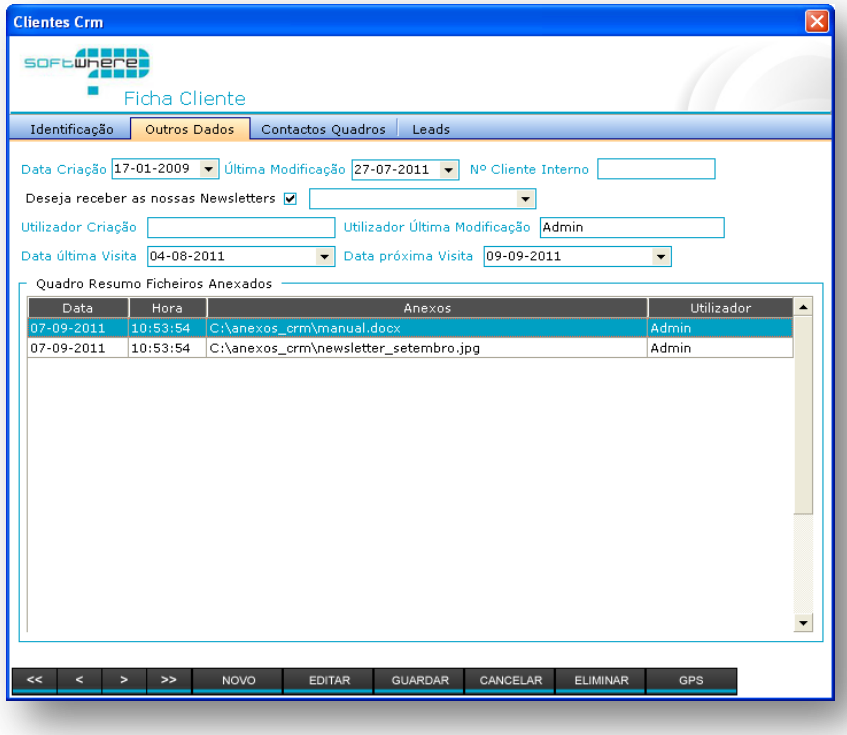

## **Ficha de Cliente| Outros Dados**

#### Neste formulário pode:

 Consultar os ficheiros anexos à ficha de cliente (lançados no formulário de notas);

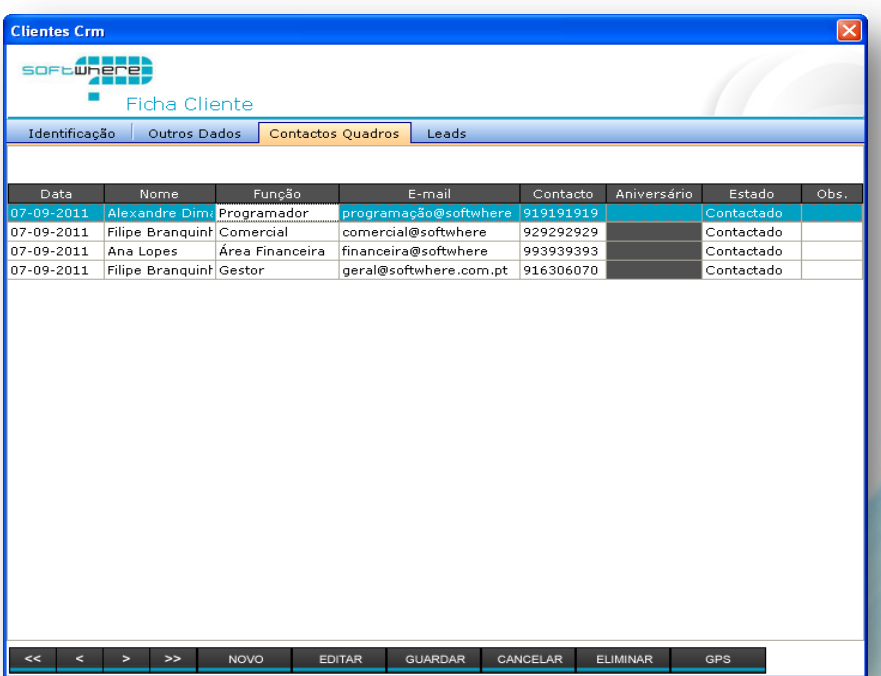

## **Ficha de Cliente| Contactos dos quadros**

Neste formulário pode criar uma lista de contactos dentro da ficha de cliente, definindo:

- Nome;
- Cargo/Função;
- Contacto telefónico e email;

## **Ficha de Cliente| Leads**

Esta área permite definir diferentes oportunidades de negócio para um só cliente. Para editar ou lançar uma nova LEAD irá aceder ao separador Leads da ficha de cliente.

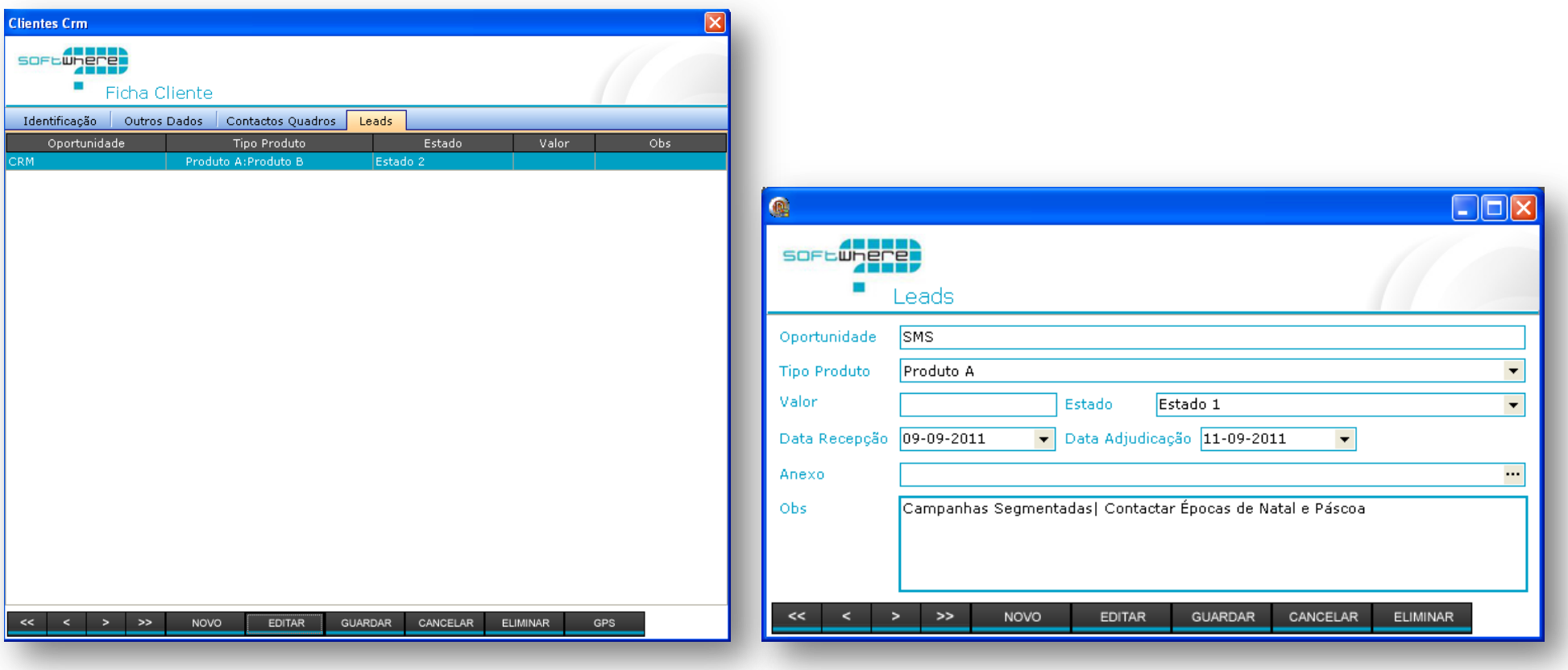

## **2|** Módulos do CRM | Avisos

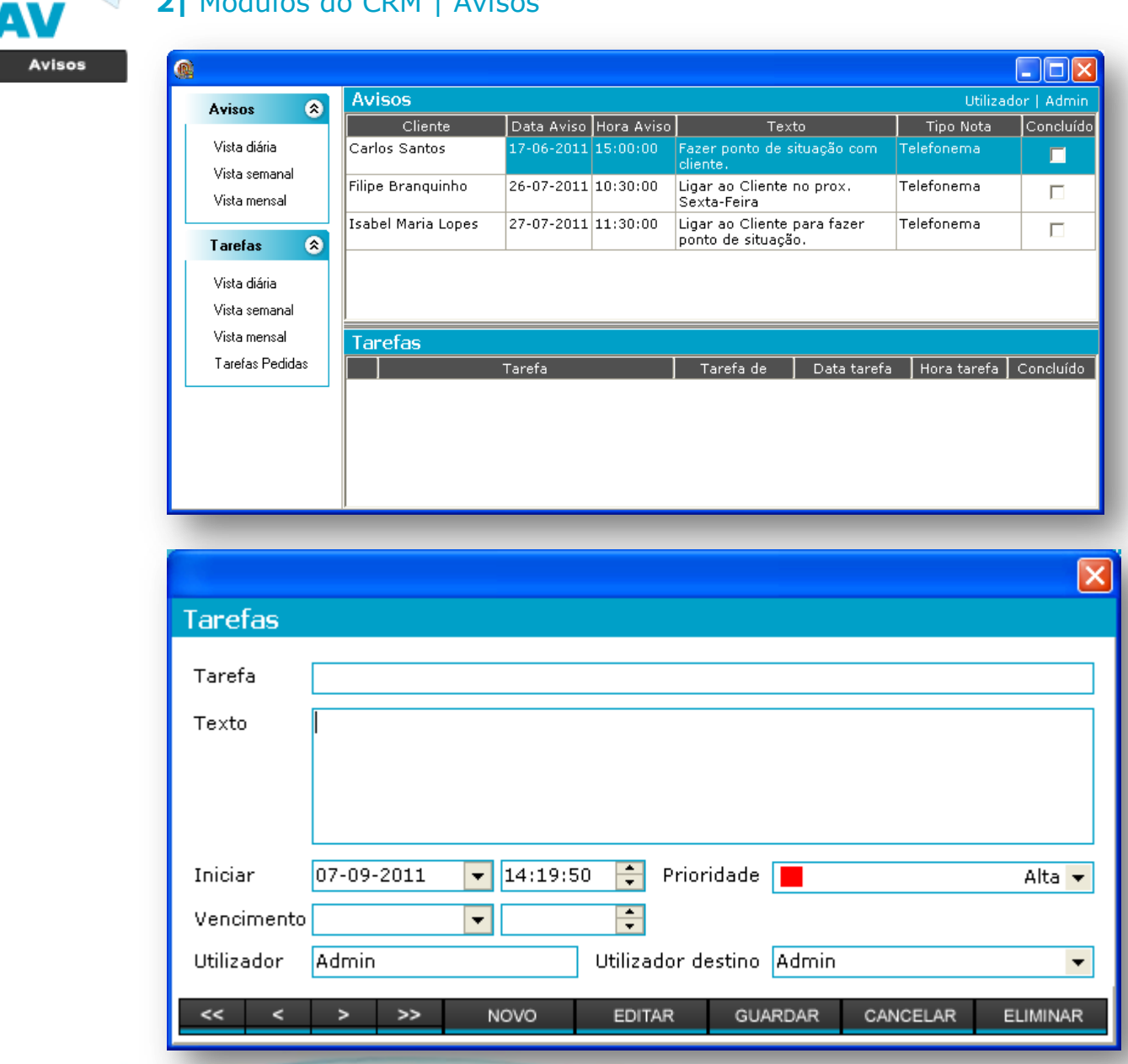

#### **Marcação de Avisos**

Os avisos designam acções a desenvolver de dentro para fora da empresa. Para proceder à marcação de um aviso terá que aceder ao formulário de Lançamento de Notas. Os avisos só deixam de estar visíveis após assinalar a opção concluído. Se pretender que o seu aviso seja cíclico basta assinalar a opção Aviso Periódico definir a sua periodicidade nos campos destinados para o efeito.

#### **Marcação de Tarefas**

As tarefas designam acções a desenvolver internamente. Para proceder à marcação de uma tarefa deverá efectuar botão direito sobre o painel das tarefas e preencher o formulário Tarefas. À semelhança dos avisos, as tarefas só deixam de estar visíveis após assinalar a opção concluído.

Na opção prioridade pode classificar as suas tarefas de acordo com a escala:

- Alta;
- Média;
- Baixa

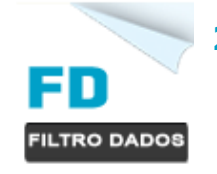

## **2|** Módulos do CRM | Filtro de dados

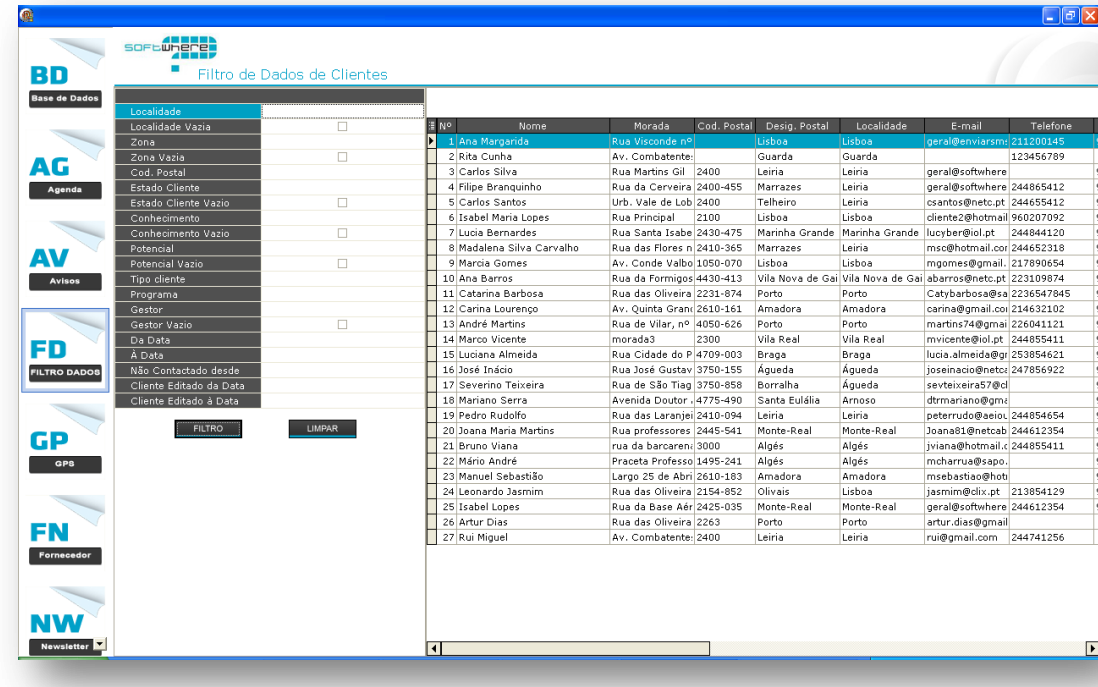

#### **Filtro de Dados**

O filtro de dados permite efectuar pesquisas simples e/ou compostas.

Efectuando botão direito sobre a grelha poderá:

- Imprimir os dados seleccionados na pesquisa;
- Auto-ajustar a grelha de modo a visualizar todos os dados do cliente seleccionado;
- Configurar os campos visíveis na grelha;
- Utilizar uma vista predefinida;
- Gravar vistas para visualizações futuras;
- Exportar dados para Excel;

## **2|** Módulos do CRM | Gps

GP

GPS

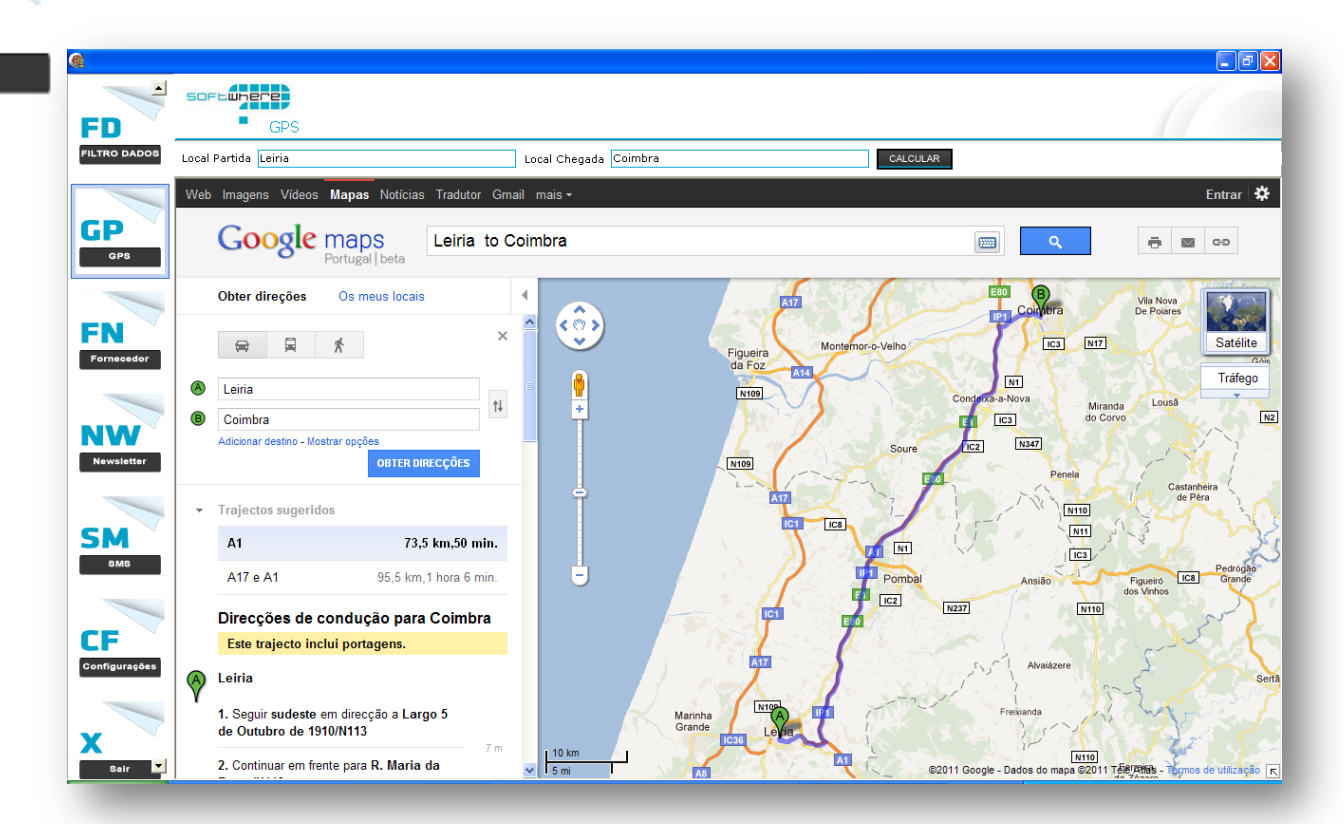

#### **GPS**

Recorrendo ao Google Maps o software define o percurso por si indicado.

Caso recorra à opção GPS na ficha de cliente ou de fornecedor, o software recorre à plataforma Google Maps para realizar o percurso exacto até à morada do cliente/fornecedor.

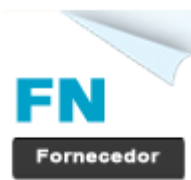

## **2|** Módulos do CRM | Ficha de Fornecedor

**SOFLORELED** 

Nº Fornecedor Morada

Cod. Postal Distrito

 $\Gamma$  Contactos

E-mail

Telefone

Identificação Contactos Quadros

Ficha Fornecedor

Rua da Cerveira nº31 2415-390 Marrazes

geral@softwhere.com.pt

Fax

1 Nome Softwhere

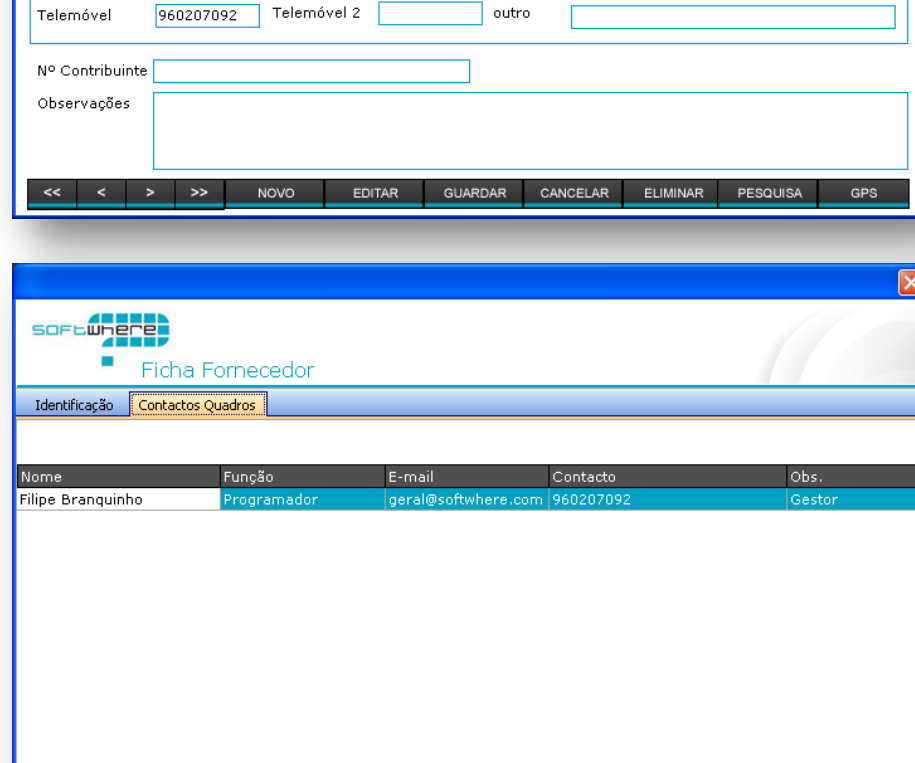

EDITAR

NOVO

 $\rightarrow$ 

**GUARDAR** 

CANCELAR

ELIMINAR PESQUISA

GPS

Localidade Leiria

Centro

⊋

 $\overline{\bullet}$  Zona

E-mail 2

Pag. Web

#### **Ficha de Fornecedor| Identificação**

Neste formulário poderá guardar todos os dados dos seus fornecedores.

No item GPS, o software origina o mapa desde a sua empresa até à morada do fornecedor.

#### **Ficha de Fornecedor| Contacto dos Quadros**

Neste formulário pode criar uma lista de contactos dentro da ficha de fornecedores definindo:

- Nome;
- Cargo/Função;
- Contacto telefónico e email;

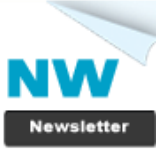

## **2|** Módulos do CRM | Newsletter

## Newsletter

Envio de Newsletter, através deste formulário poderá divulgar os seus produtos e serviços.

Para enviar uma newsletter basta clicar no botão Novo na barra inferior do software e de seguida preencher os seguintes campos:

Formato –Texto Formatado; Html; Imagem Assunto – O assunto da newsletter que pretende enviar **SM** Imagem Fundo – Terá de alojar um ficheiro de imagem (jpg) num servidor e indicar ao  $5M5$ software o caminho para a imagem Link Imagem – neste campo deverá definir qual o link que pretende abrir quando o receptor de e-mail clicar sobre a imagem enviada Cor Fundo – Cor de fundo da newsletter Alinhar Imagem – Indica se a newsletter fica alinhada à esquerda, ao centro ou à direita do ecrã E-mail de Envio – Indicar qual o e-mail de envio da newsletter

Filtros de envio da newsletter – o software permite filtrar o envio de newsletter por:

o Tipo Cliente; Estado Cliente; Nível Potencial; Empresa; Conhecimento; Tipo Produto; Zona; Função; Sector Actividade

Pode ainda activar o campo "Incluir opção de remover da lista de e-mails", que serve para incluir um texto no final da newsletter, para o receptor se poder remover da sua lista de e-mails.

Para finalizar o envio de newsletter, deverá efectuar os seguintes passos :

Ver destinatários – permite visualizar a lista de contactos seleccionada para o envio da newsletter.

Pré-visualizar – permite pré-visualizar a newsletter, para que possa antever o resultado final da mesma e proceder ás alterações que considerar relevantes para o envio. Enviar – Após efectuadas todas as confirmações deverá clicar no botão "Enviar" para proceder ao envio da newsletter.

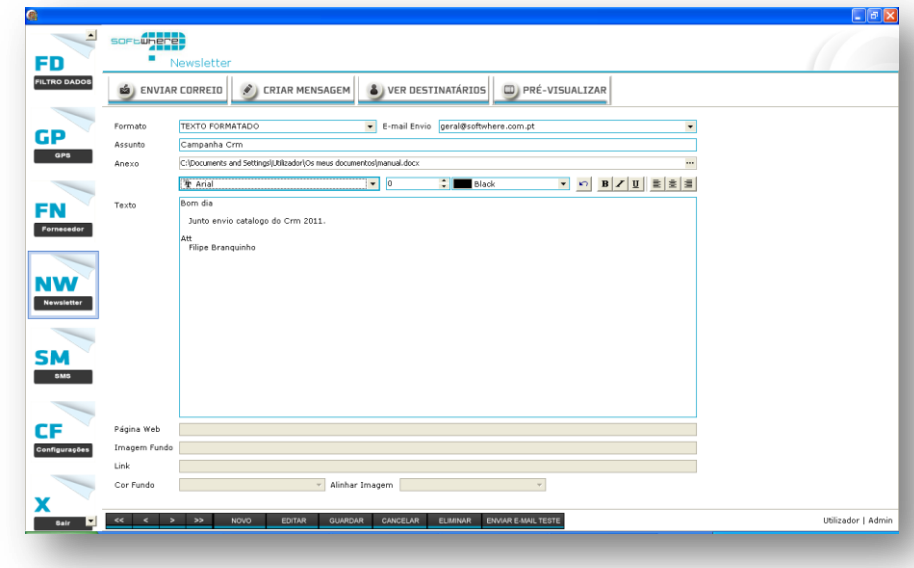

**2|** Módulos do CRM | SMS

SM **SMS** 

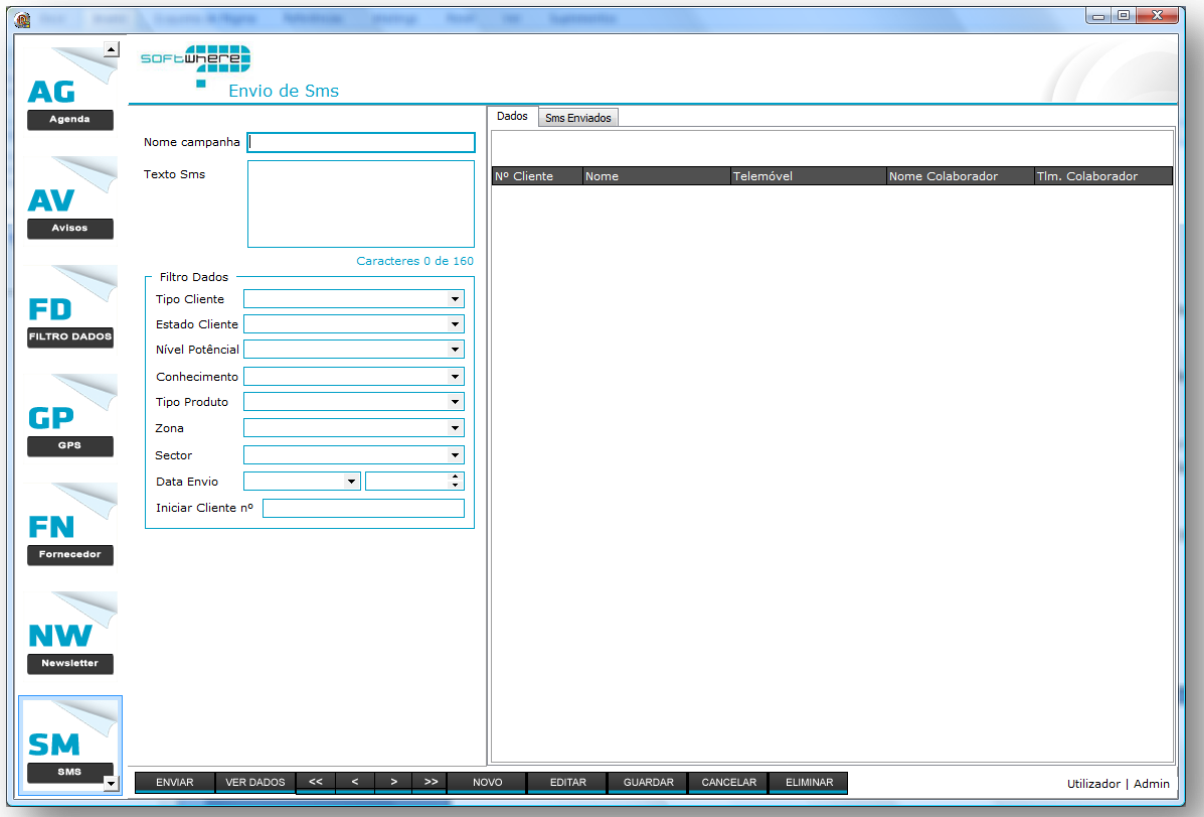

#### **Envio de Sms**

Para enviar um Sms basta clicar no botão Novo na barra inferior do software e de seguida preencher os seguintes campos:

Nome Campanha – permite criar um registo das campanhas desenvolvidas via Sms Marketing, ou seja, o nome da campanha não vai anexado ao sms, servindo apenas para a gestão de campanhas internamente.

Texto Sms – Deverá introduzir o texto de sms que pretende divulgar ( até 160 caracteres )

Filtros de envio de sms – o software permite filtrar dados;

Data Envio – Poderá agendar a data e hora para o envio do sms. Esta funcionalidade é ideal para datas comemorativas uma vez que poderá definir antecipadamente o envio do sms.

Para finalizar o envio do sms, deverá efectuar os seguintes passos :

Ver dados – permite visualizar a lista de contactos seleccionada para o envio de sms

Enviar – Após efectuadas todas as confirmações deverá clicar no botão "Enviar" para proceder ao envio de sms.

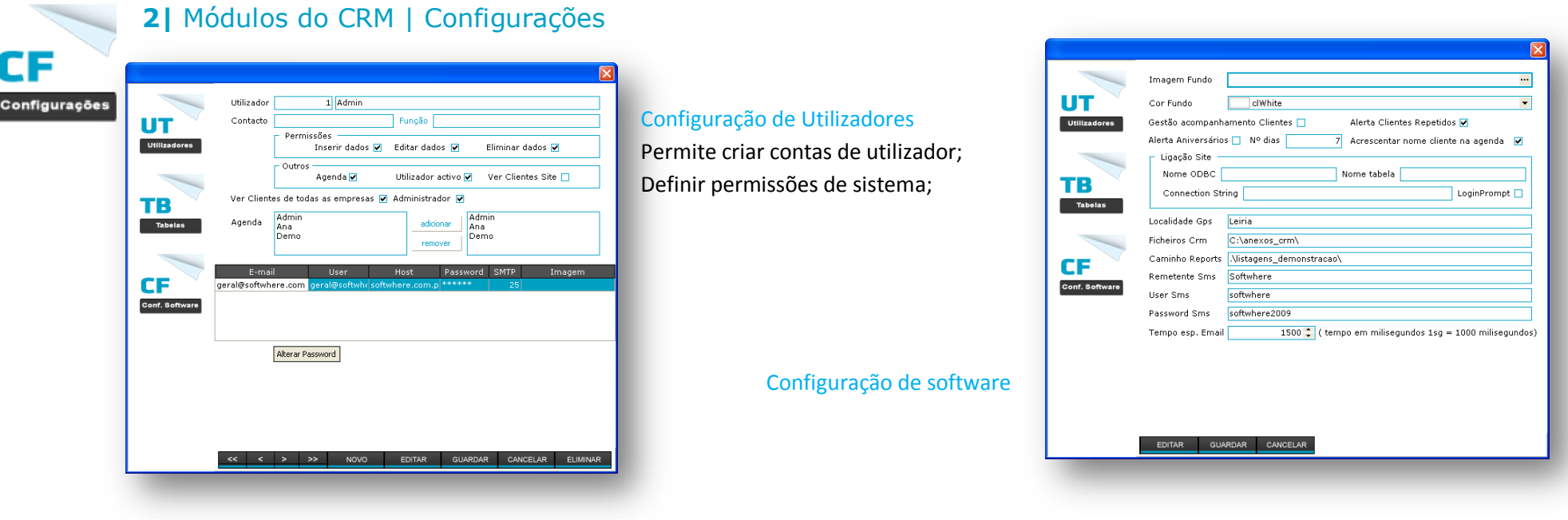

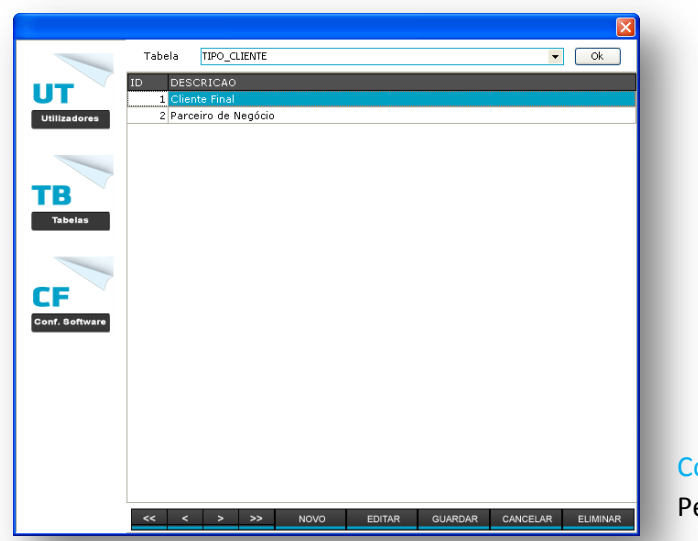

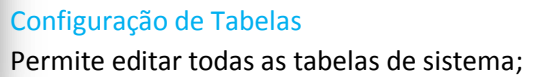